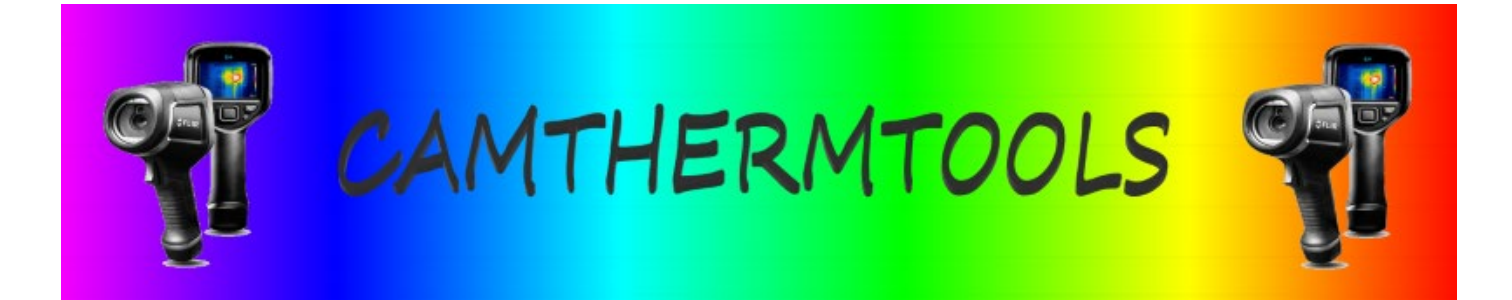

# **. CAMTHERMTOOLS, Qu'est-ce que c'est ?**

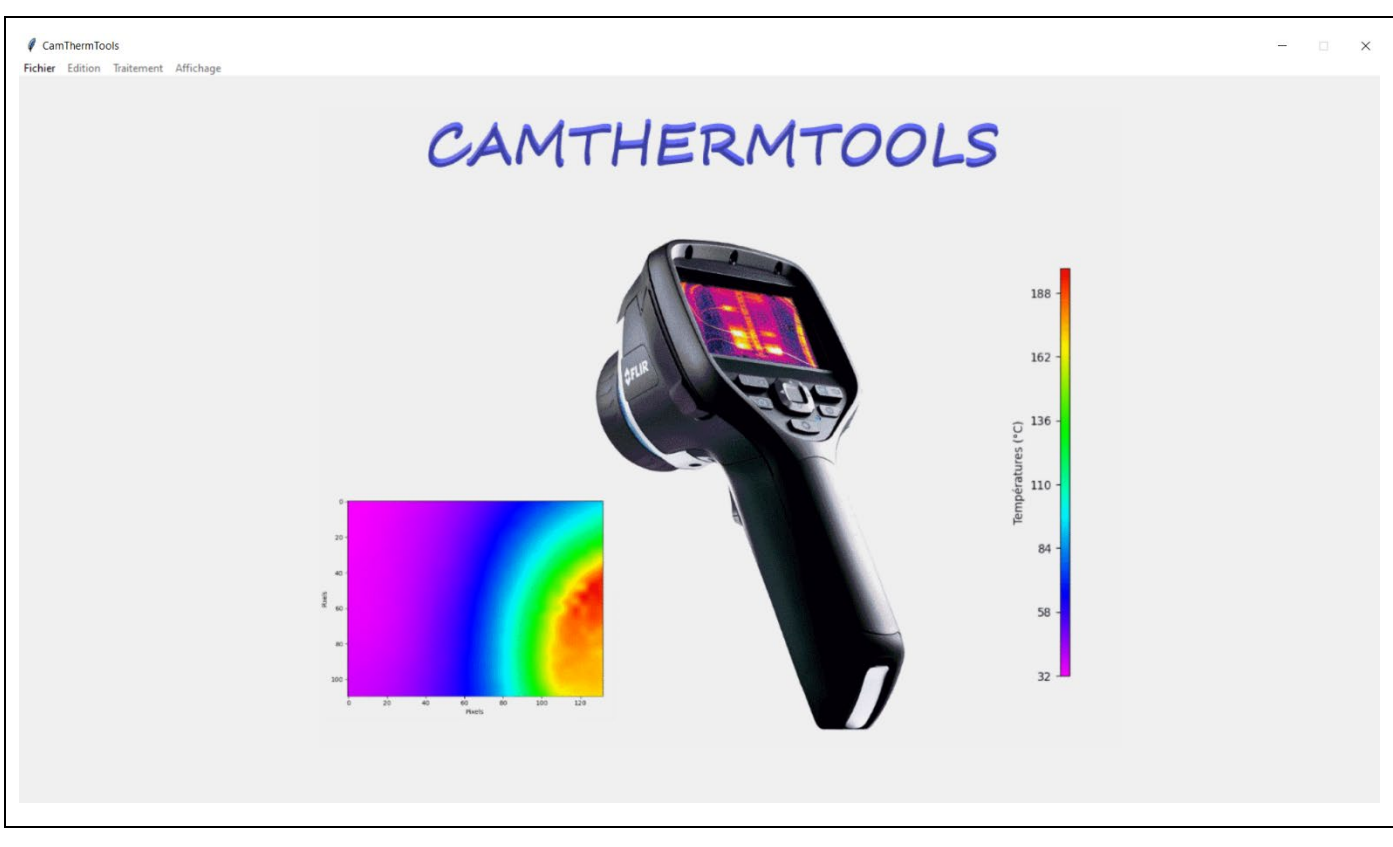

**Fenêtre d'accueil de CAMTHERMTOOLS**

**CAMTHERMTOOLS** est un logiciel programmé en Python 3 permettant l'exploitation des images enregistrées par les caméras thermiques **FLIR Ex**.

Les images des caméras **FLIR Ex** de résolution 320 x 240 pixels sont exportables sous le format CSV.

Les fichiers CSV issus de ces caméras thermiques représentent alors un tableau de 320 colonnes et 240 lignes contenant les valeurs de la température de chaque pixel de l'image :

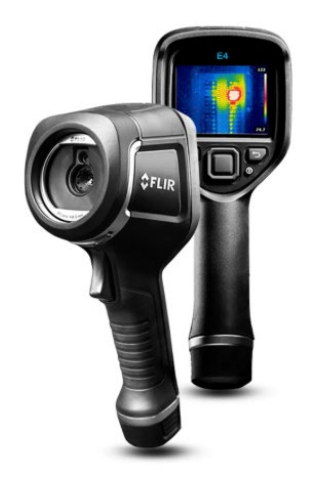

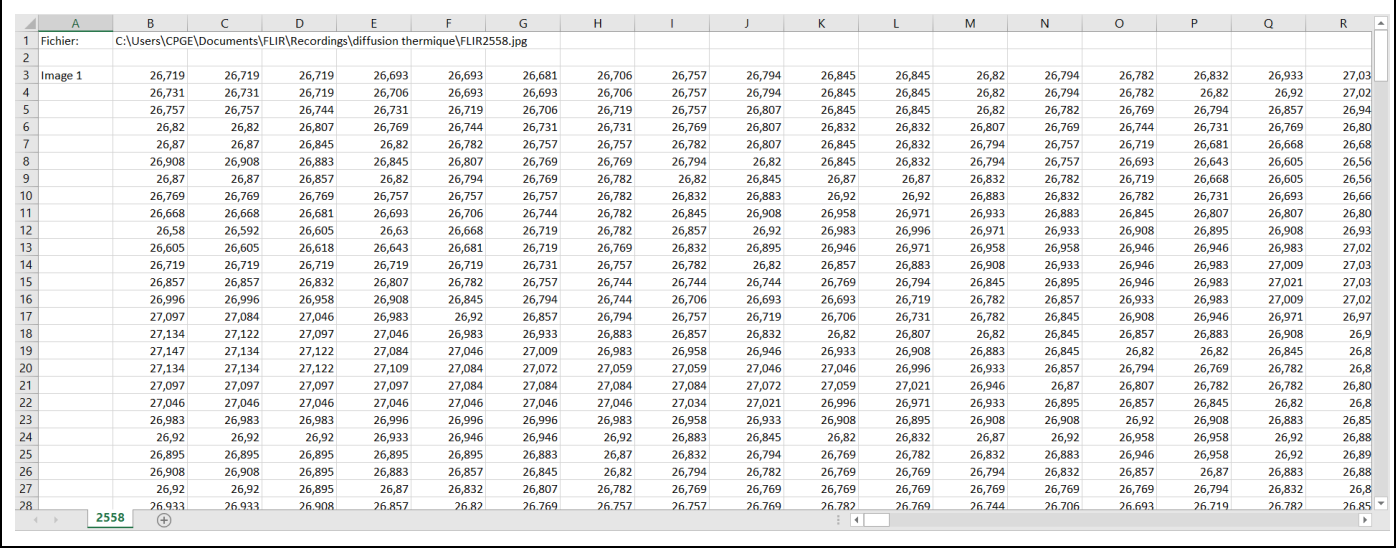

Dans les expériences de sciences physiques, par exemple, les expériences de diffusion thermique, les caméras thermiques sont essentiellement utilisées pour suivre l'évolution de le température d'un point particulier ou d'une zone précise de l'image enregistrée.

Les fichiers CSV contiennent donc de nombreuses données inutiles dont il est difficile d'extraire celles qui sont intéressantes et qui peuvent être exploitées.

Dans un premier temps, **CAMTHERMTOOLS** reconstitue les images thermiques en attribuant à chaque température une couleur entre le magenta et le rouge selon un dégradé correspondant à l'échelle de température de l'image exportée en format CSV :

- Magenta (R=255, V=0, B=255) pour la température minimale de l'image,
- Rouge (R=255, V=0, B=0) pour la température maximale de l'image.

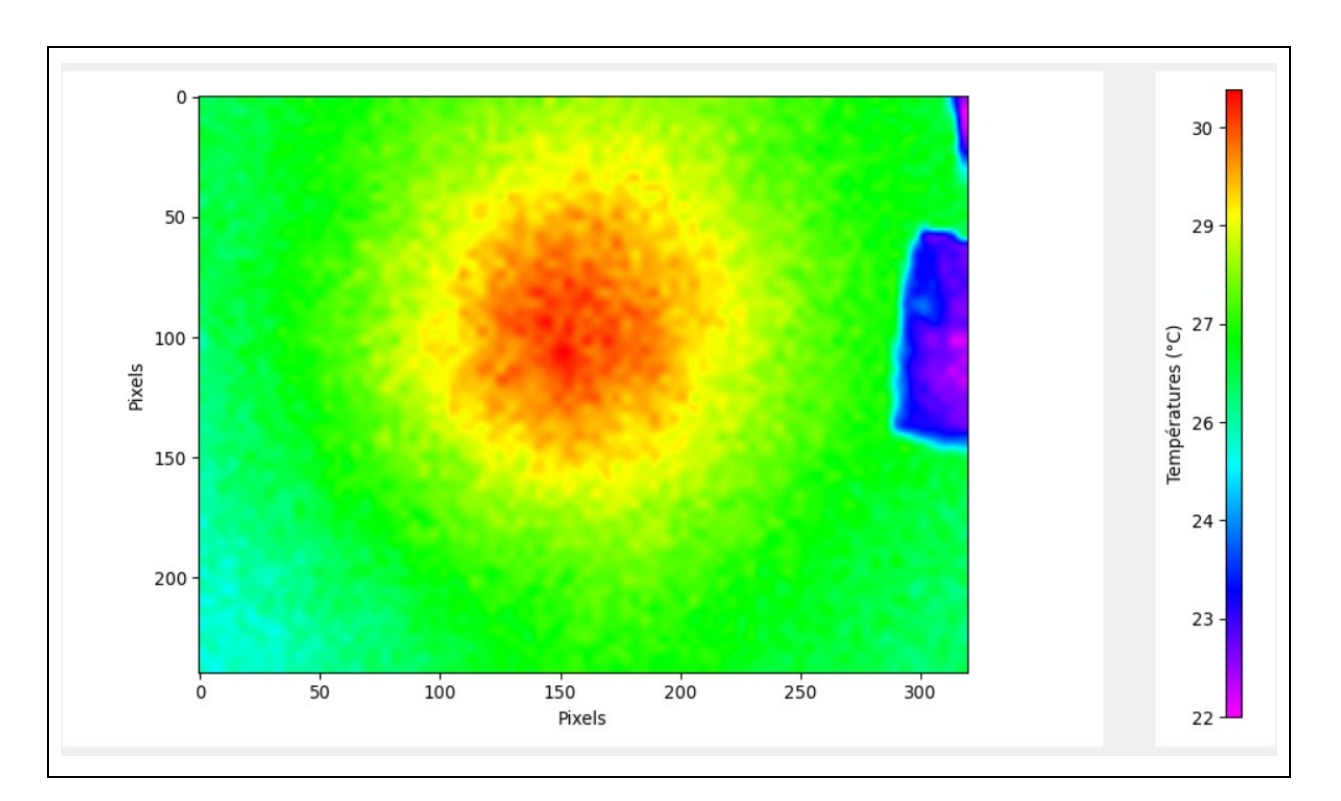

Puis, il est possible de sélectionner une zone précise de l'image à exploiter :

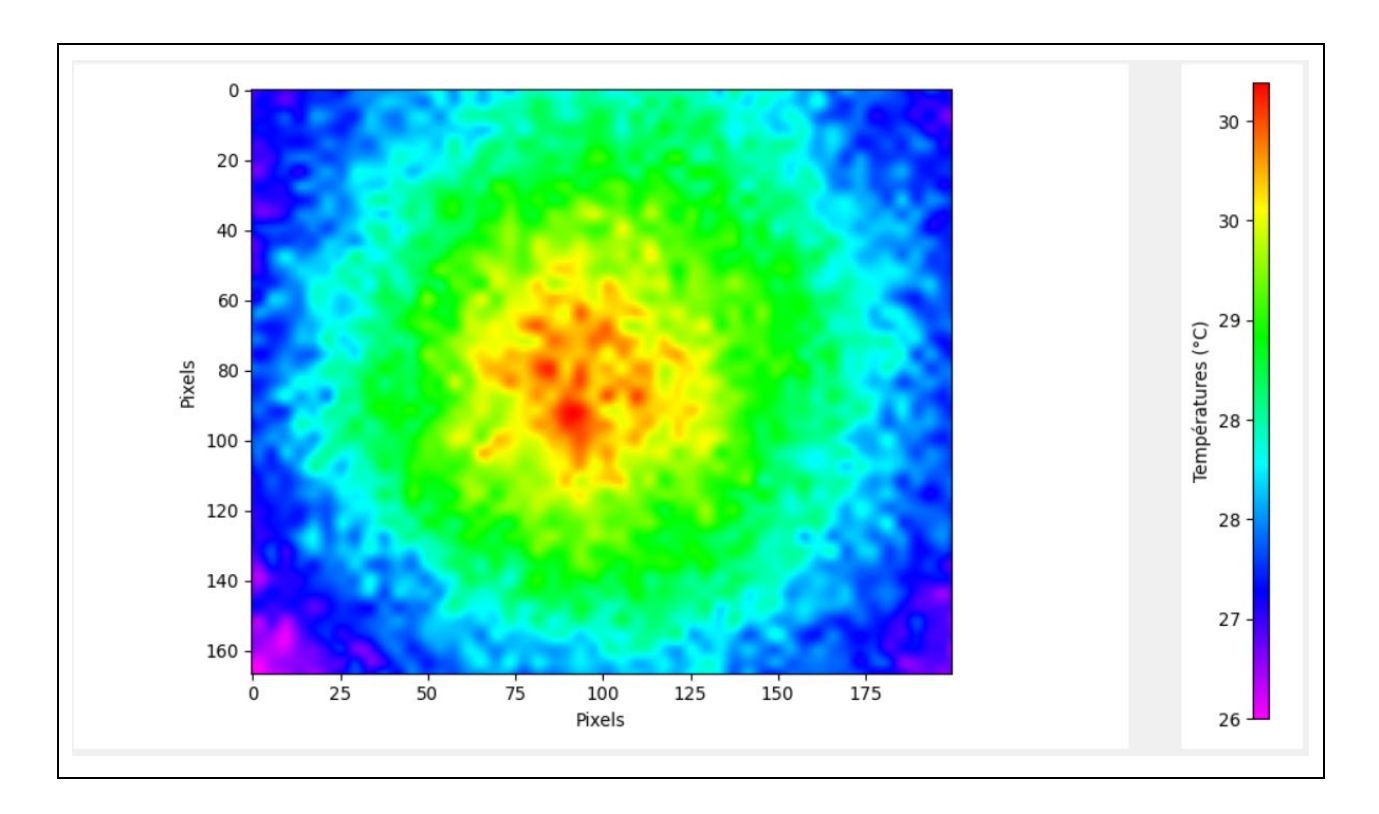

Et d'en extraire des profils de températures par colonne ou par ligne de pixels :

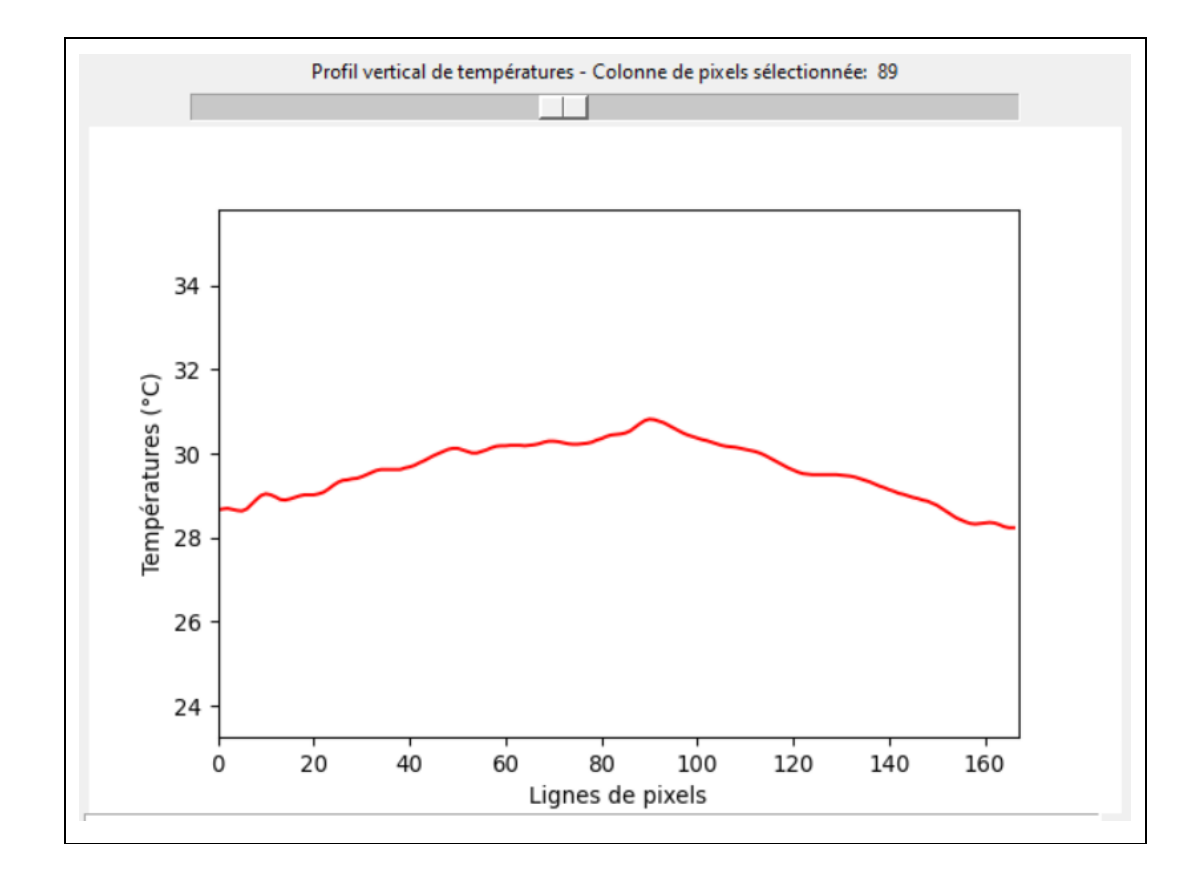

## . **Installation de CAMTHERMTOOLS**

**Python** étant un langage de programmation interprété, pour faire fonctionner **CAMTHERMTOOLS**, il faut qu'un interpréteur **Python** soit installé.

**CAMTHERMTOOLS** nécessite au minimum la version 3.0 de **Python** et l'installation des bibliothèques suivantes :

- **matplotlib** (pour tracer et visualiser des données sous formes de graphiques)
- **numpy** (pour le calcul scientifique)

Une fois l'environnement de travail configuré et après avoir téléchargé puis décompressé le fichier **"CamThermTools.zip"** qui contient tous les fichiers et dossiers nécessaires à son fonctionnement, **CAMTHERMTOOLS** est démarré à l'aide du fichier **"Main.py"** situé dans le dossier principal **"CamThermTools"** du programme :

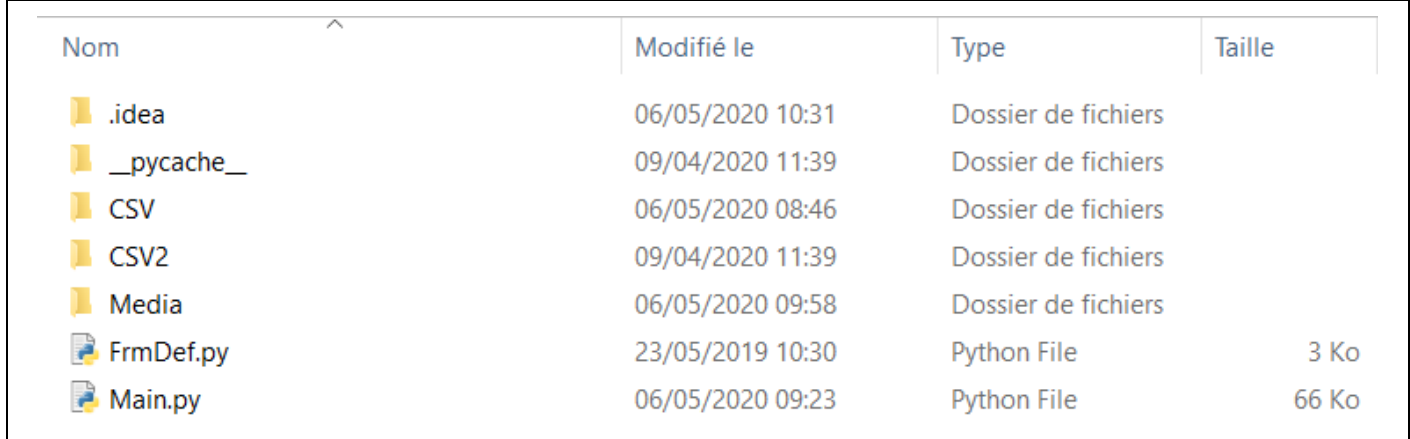

## **Attention :**

L'emplacement du dossier décompressé **"CamThermTools"** n'a pas d'importance, mais tous les fichiers et dossiers contenus dans ce dossier ne doivent en aucun cas être modifiés ou déplacés.

## **. L'interface graphique – Les menus**

Après le lancement du programme, la fenêtre d'accueil suivante est affichée **:**

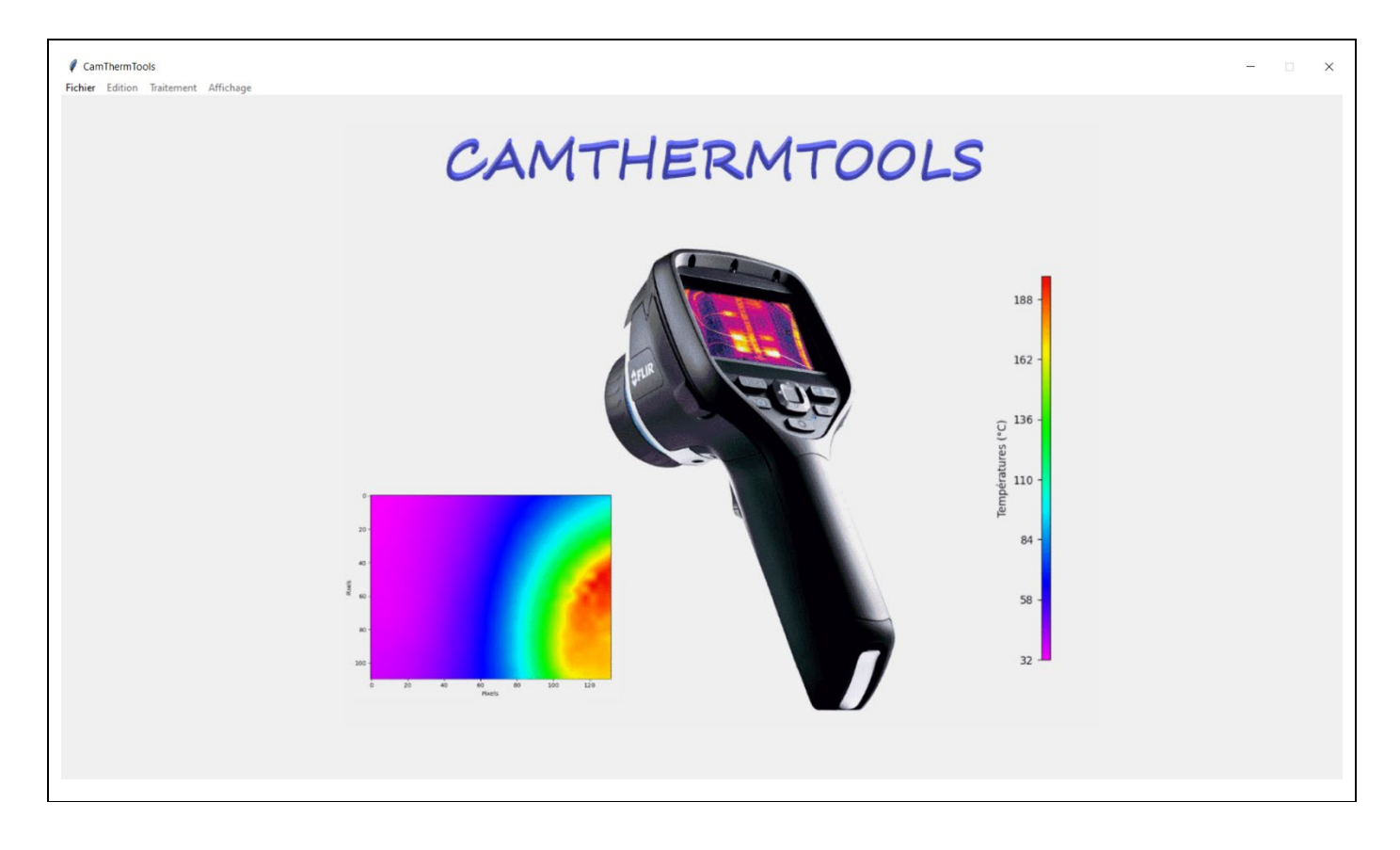

#### **- Ouverture d'un fichier CSV**

Pour ouvrir un fichier CSV, il faut sélectionner dans la barre de menus : **"Fichier/Ouvrir un fichier"**.

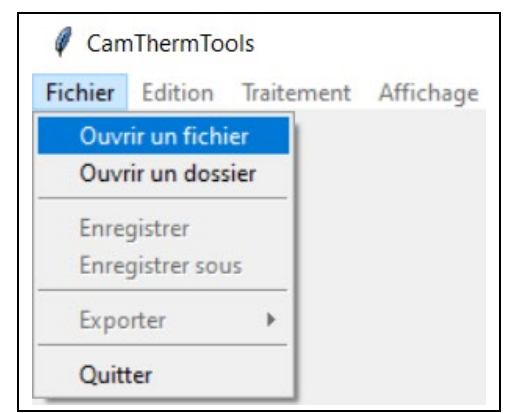

Et indiquer le chemin du fichier à ouvrir :

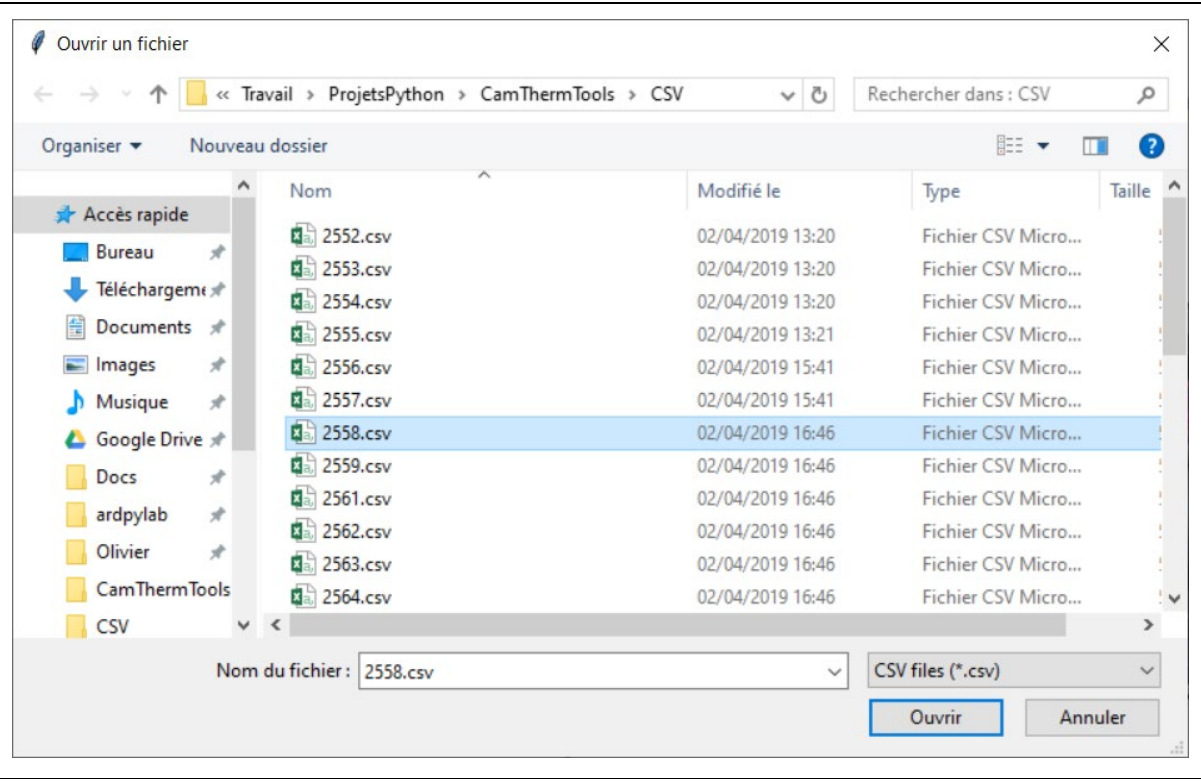

L'image thermique reconstituée est alors affichée :

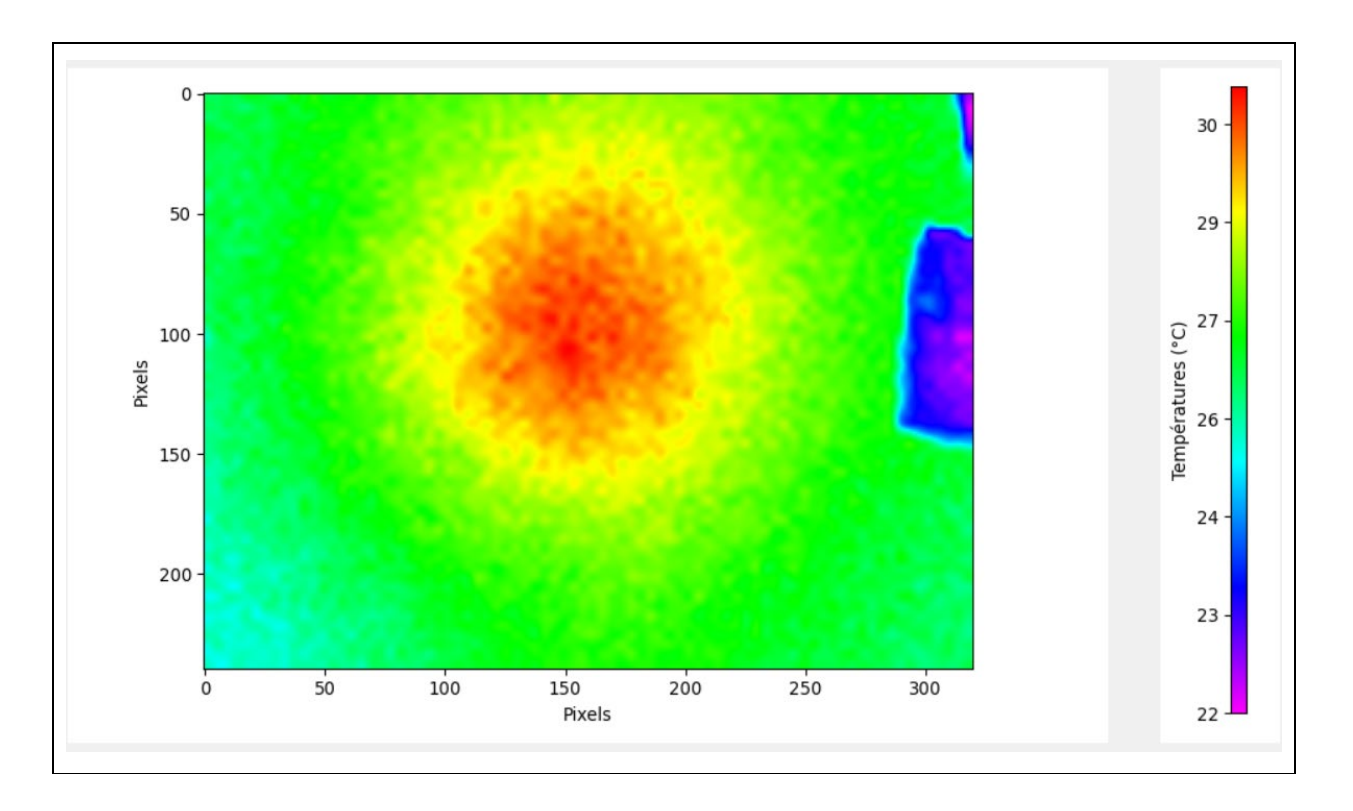

#### **- Ouverture d'un dossier de fichiers CSV**

Il est également possible d'ouvrir un dossier contenant plusieurs fichiers CSV (par exemple un dossier contenant des images d'une même expérience pour en effectuer une moyenne).

Pour cela, sélectionner : **"Fichier/Ouvrir un dossier"**.

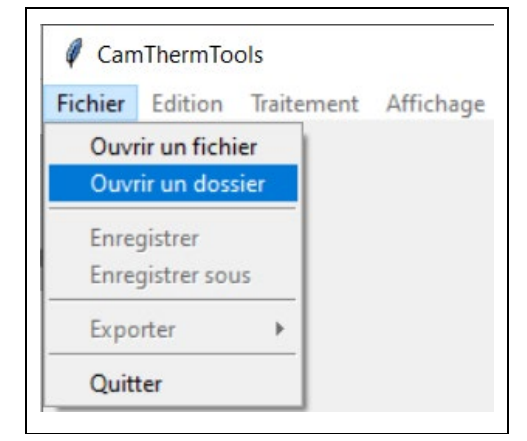

Et indiquer le chemin du dossier à ouvrir :

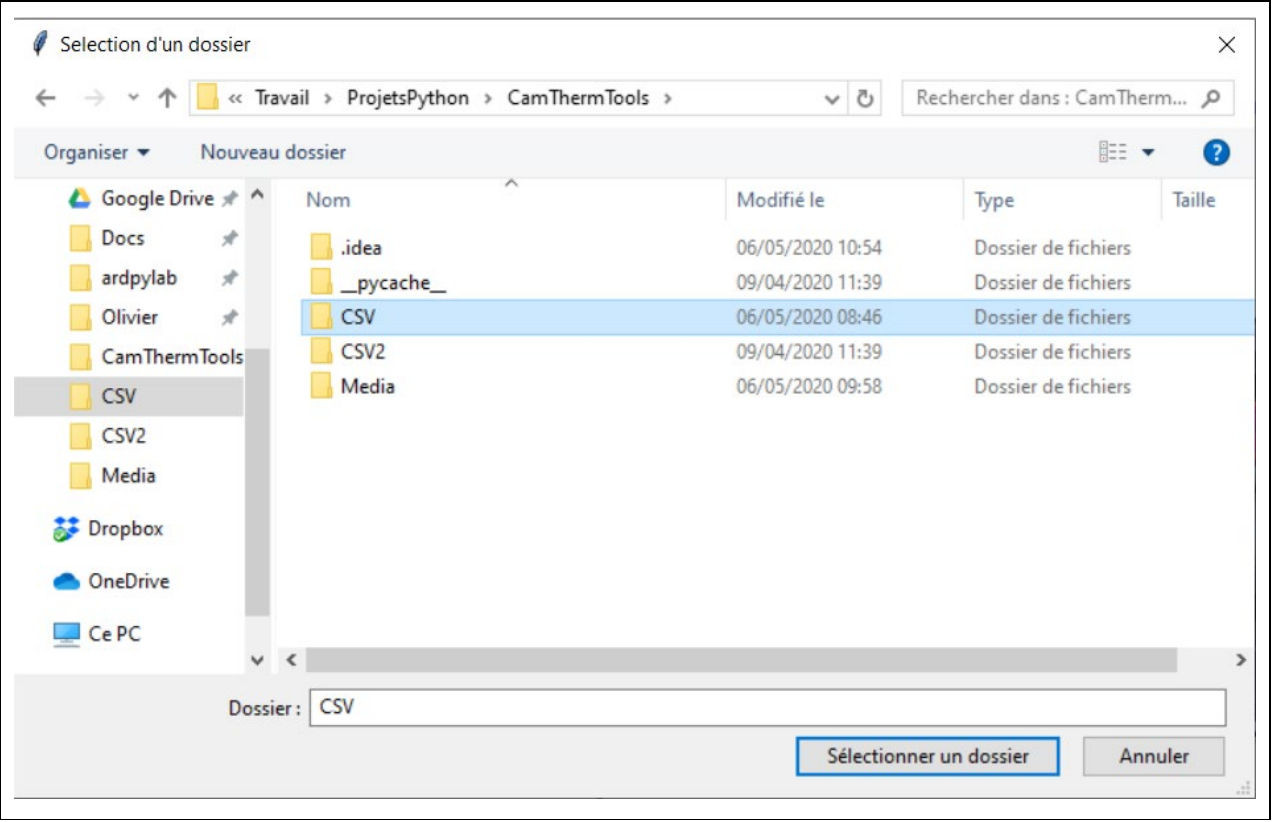

Une liste des fichiers du dossier et l'image thermique reconstituée du premier fichier CSV sont affichées :

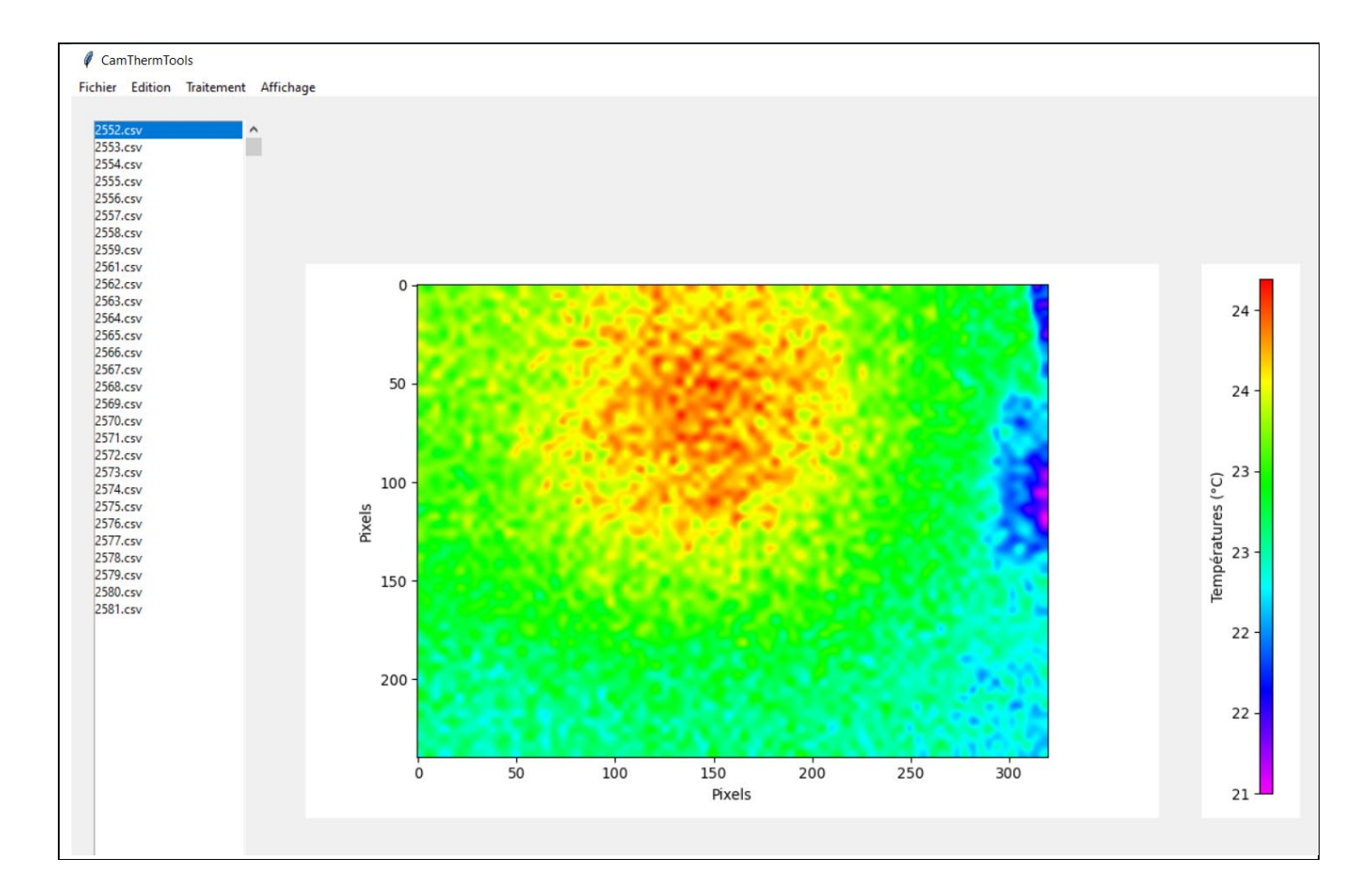

## **- Etalonnage de l'écran**

Après le démarrage du programme et l'ouverture d'un fichier ou d'un dossier, il faut procéder à l'étalonnage de l'écran pour mettre en corrélation chaque pixel de l'image, correspondant à une température, avec les pixels de l'écran.

L'étalonnage est effectué en sélectionnant dans la barre des menus : **"Edition/Etalonnage de l'écran"**.

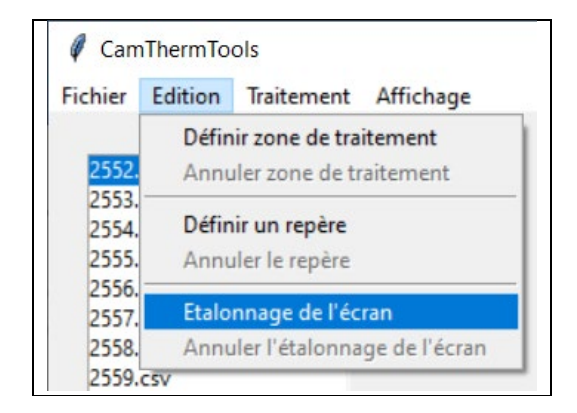

Le menu **"Etalonnage de l'écran"** est alors affiché à droite de l'image thermique :

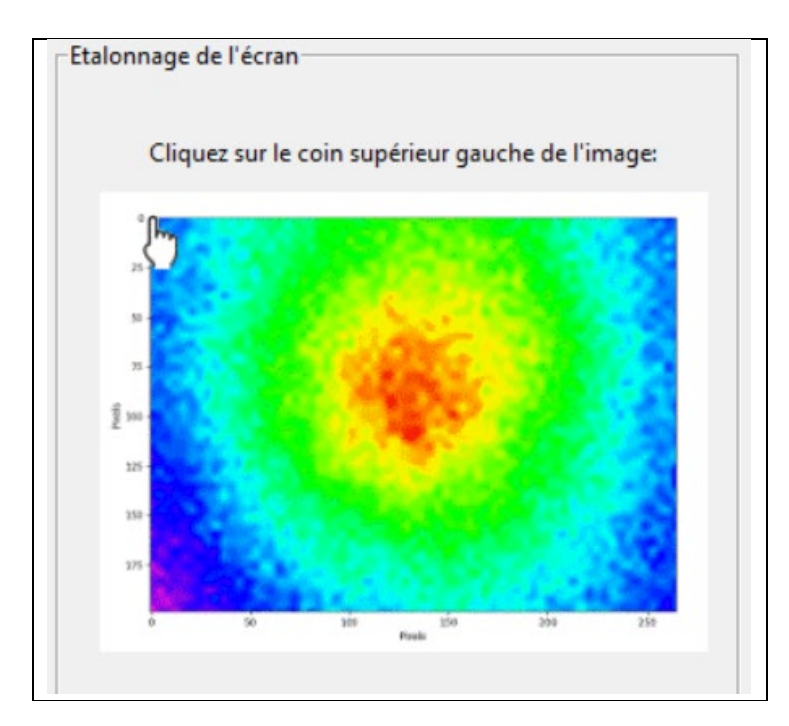

Dans un premier temps, il faut cliquer sur le coin supérieur gauche de l'image de façon à indiquer l'emplacement du pixel (0,0) de l'image thermique.

Puis en cliquant sur le coin inférieur droit, on indique où se situe le pixel (319,239) de l'image thermique.

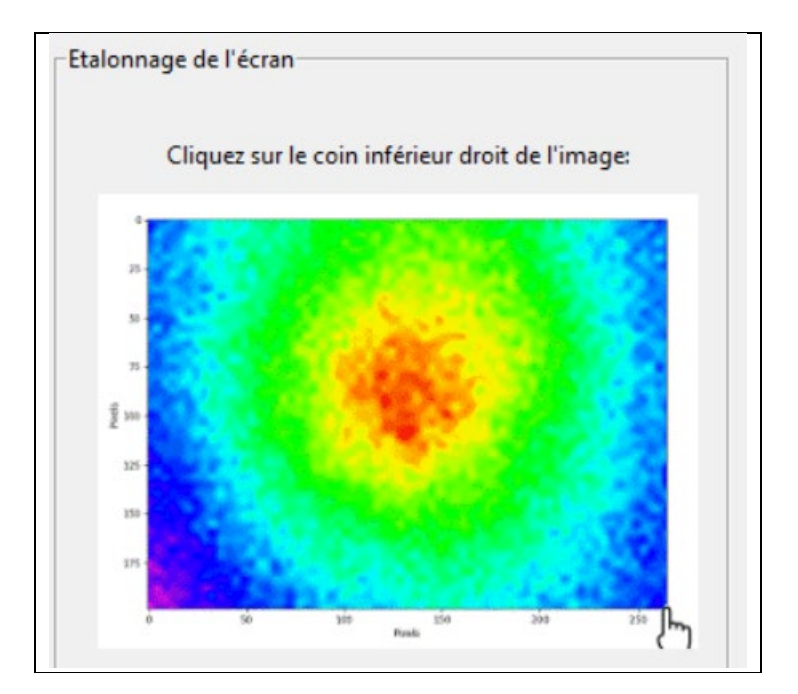

Une fois l'étalonnage de l'écran réalisé, en déplaçant le pointeur de la souris sur l'image thermique, un de ses pixels est sélectionné et la température de ce pixel est affiché :

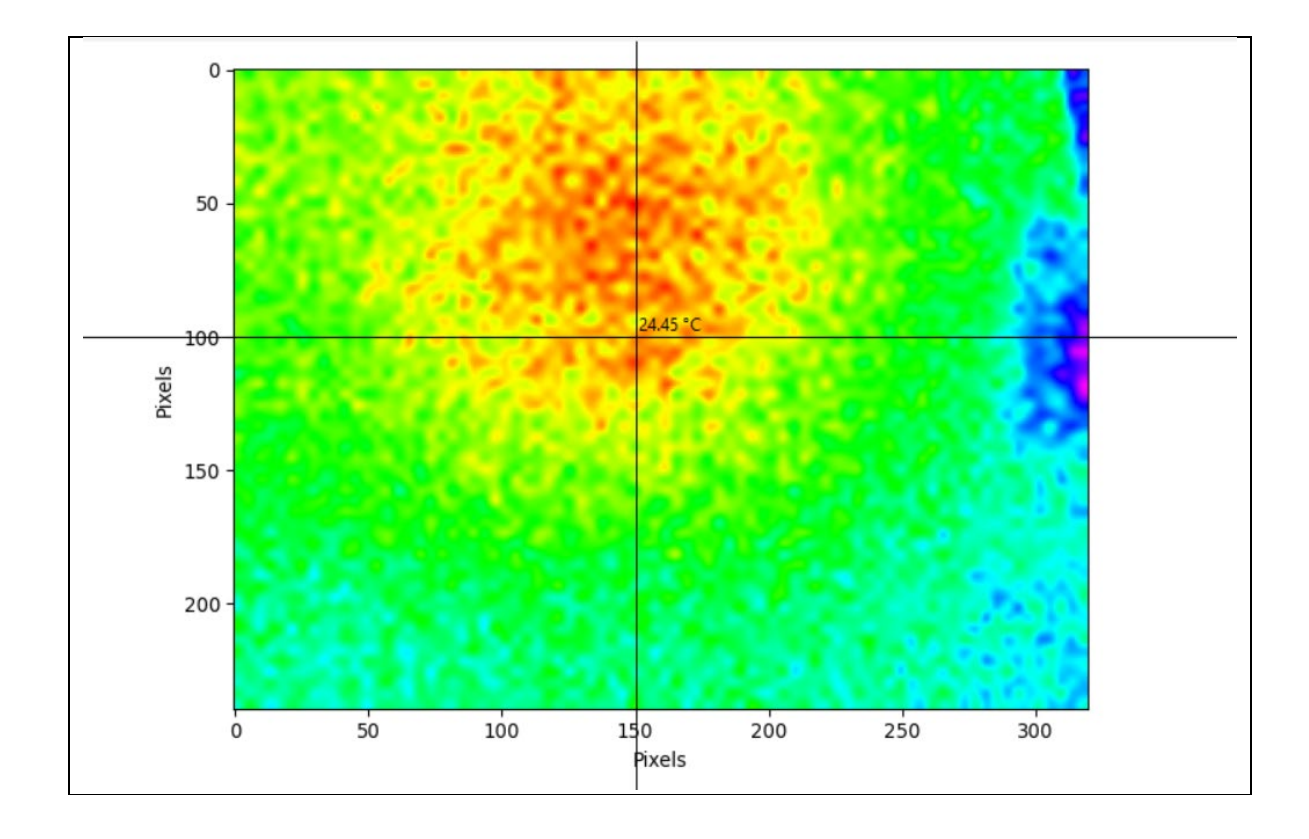

#### **- Affichage des profils de température :**

Le déplacement du pointeur de la souris sur l'image thermique, permet également de sélectionner une colonne et une ligne du fichier CSV (représentées par les droites horizontale et verticale sur l'image ci-dessus) :

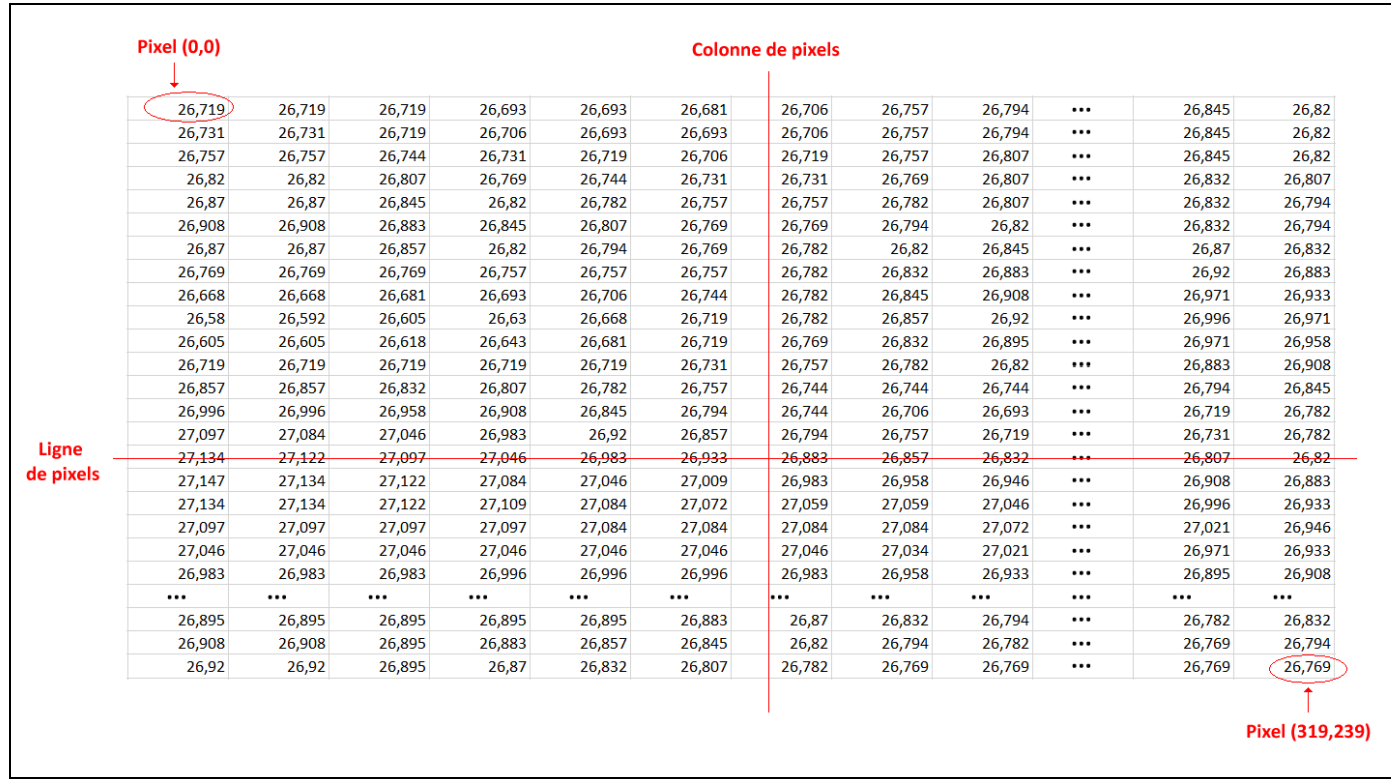

En cliquant sur l'image thermique, les profils de température de la colonne de pixels et de la ligne de pixels sélectionnées sont affichés :

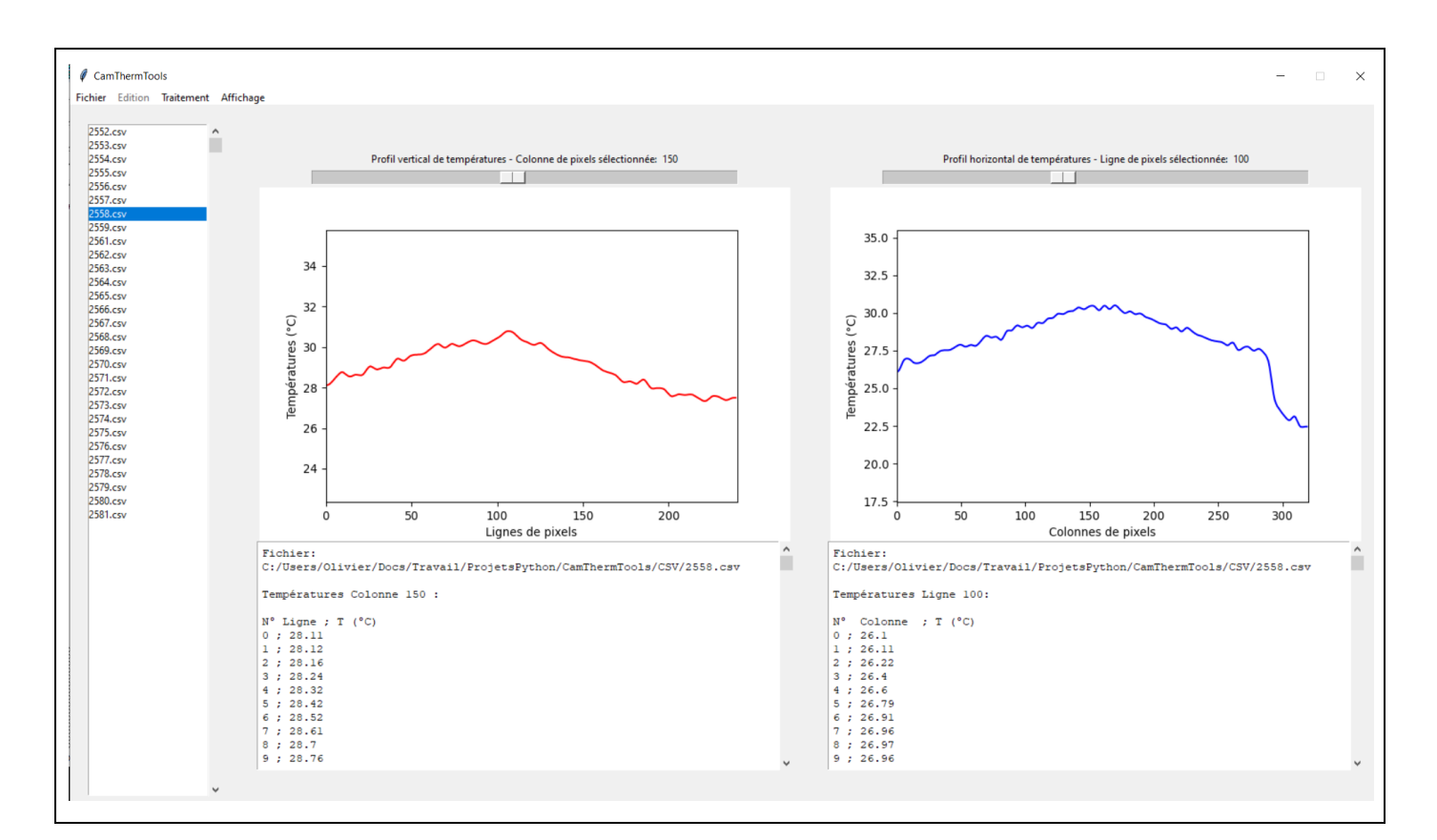

Les barres de défilement au-dessus des représentations graphiques des profils de températures permettent de sélectionner d'autres colonnes et d'autre lignes de pixels.

Il est alors possible d'exporter, au format CSV, le profil de températures horizontal ou vertical sélectionné à l'aide du menu : **"Fichier/Exporter"**.

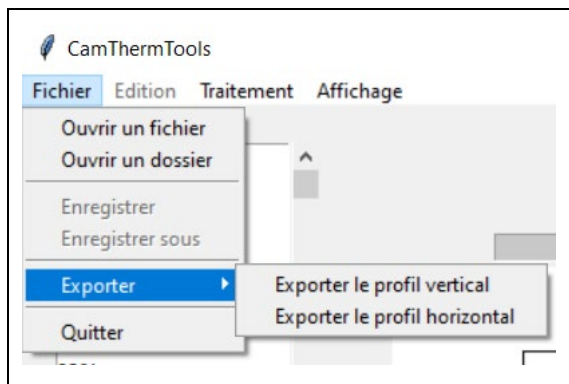

#### Remarque :

L'onglet **"Affichage"** de la barre des menus permet de revenir à l'affichage de l'image thermique.

Et à partir de l'image thermique, les profils de températures sont également affichés à l'aide de ce menu :

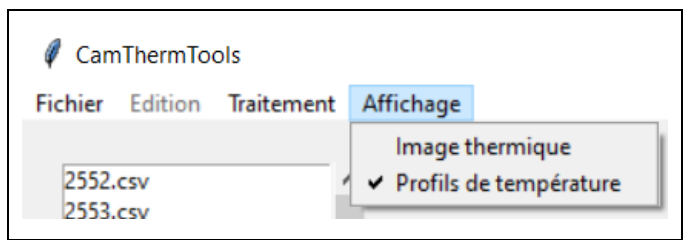

#### **- Définition de la zone de traitement :**

En fonction des expériences, la totalité de l'image thermique n'est pas toujours exploitable. Avec **CAMTHERMTOOLS**, Il est possible de sélectionner une zone précise de l'image à exploiter.

Pour cela, sélectionner : **"Edition/Définir zone de traitement"**.

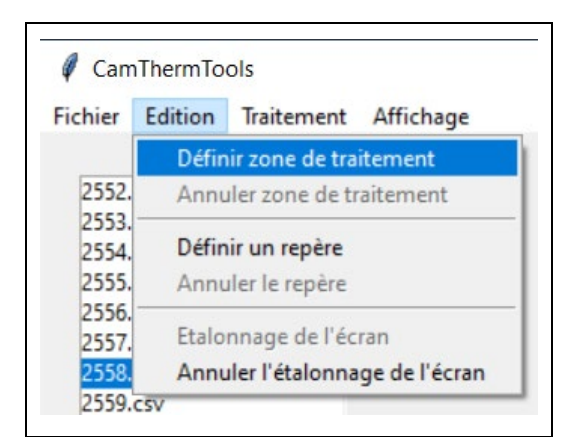

Et à l'aide de la souris sélectionner la zone de l'image à exploiter (déplacer la souris en maintenant le bouton gauche appuyé) :

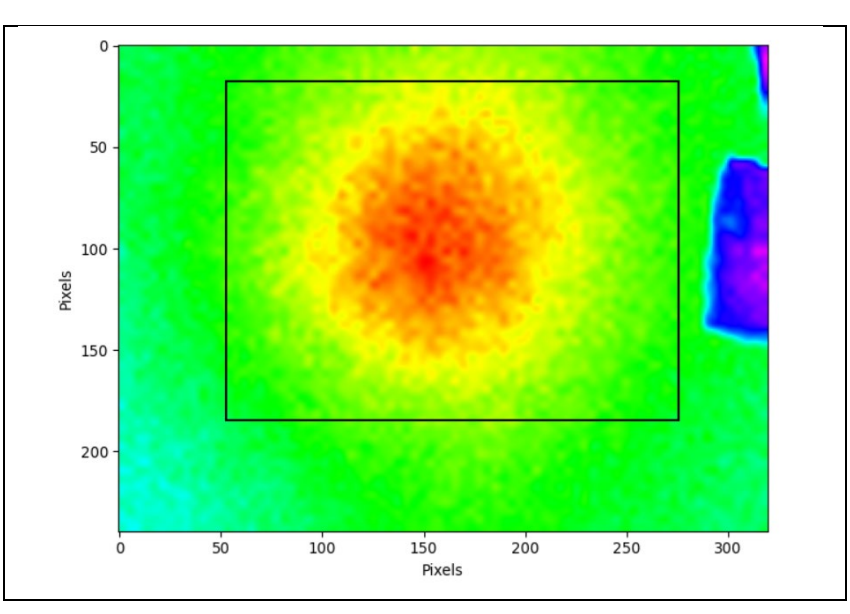

Puis sur la zone délimitée par un cadre, faire un clic droit et choisir **"Valider"** :

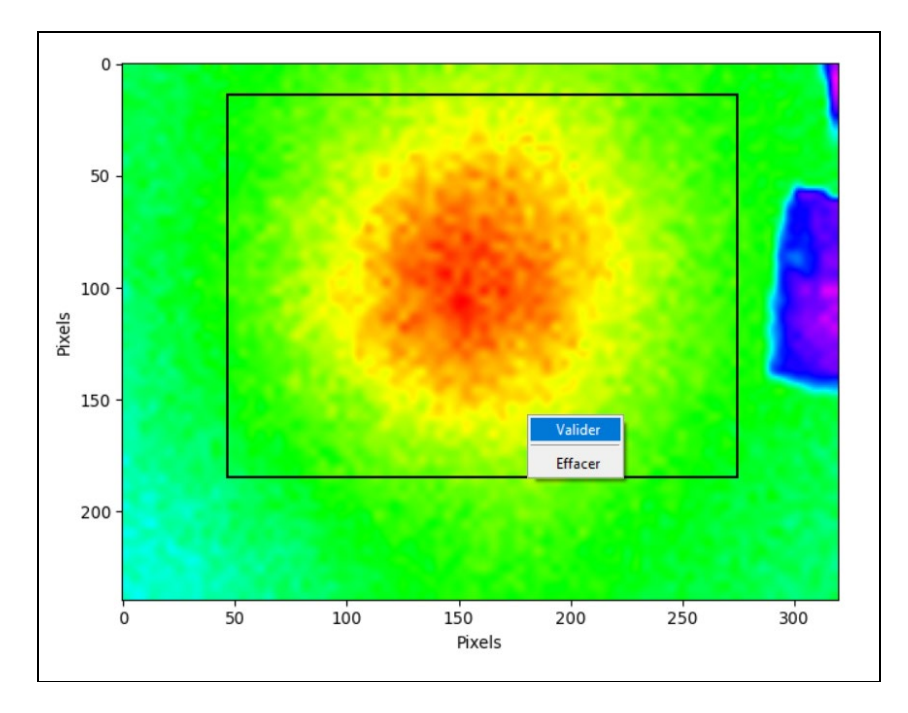

Ou **"Effacer"** pour recommencer la délimitation de la zone à sélectionner.

Après validation, seule la partie du fichier CSV sélectionnée est conservée et l'image thermique correspondante est affichée :

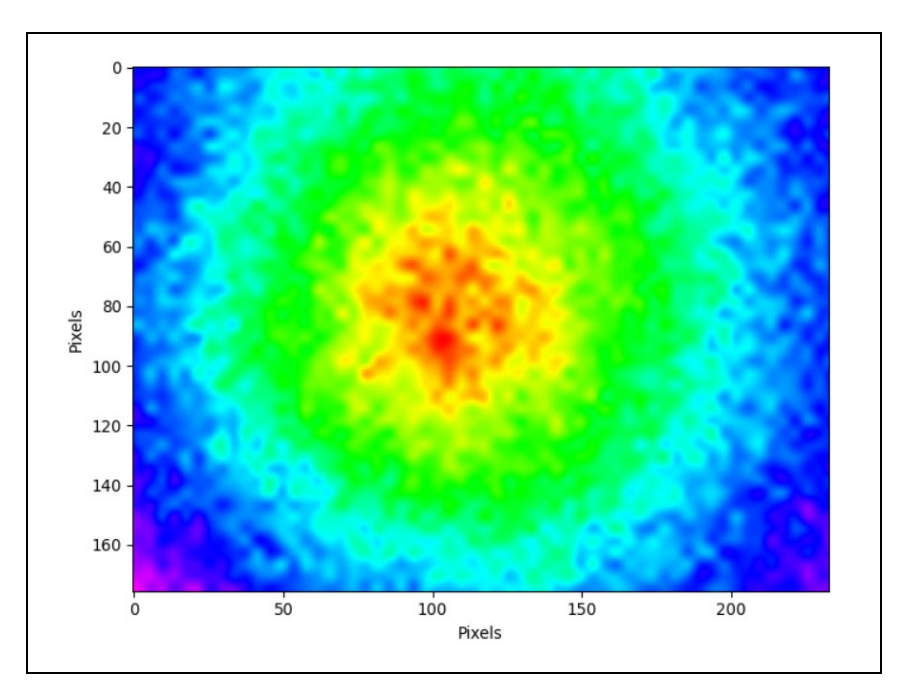

La zone de traitement est annulée à l'aide du menu : **"Edition/Annuler zone de traitement"**. L'image thermique d'origine est alors affichée entièrement.

#### **- Définition d'un repère et d'une échelle**

La définition d'un repère et d'une échelle pour l'image thermique est réalisée en sélectionnant dans la barre des menus : **"Edition/Définir un repère"**

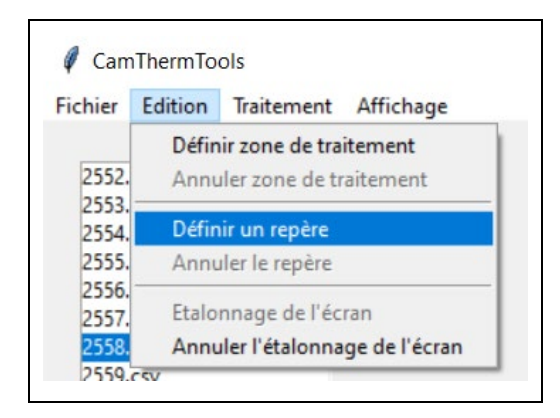

Il suffit alors d'indiquer la largeur réelle en mm de l'image thermique, dans le menu situé à droite de l'image et de cliquer sur l'image pour définir l'origine du repère :

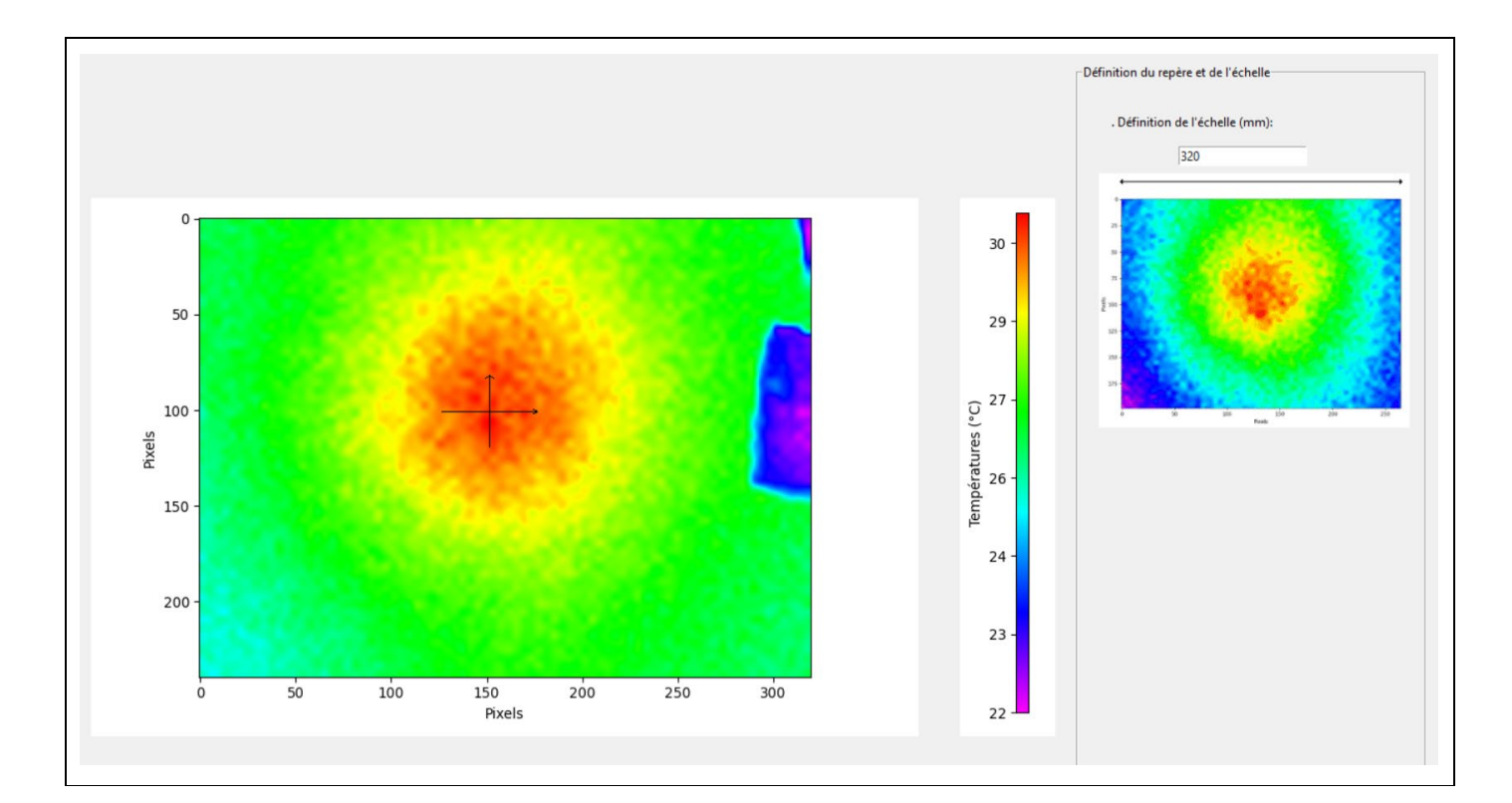

L'image thermique est alors affichée avec le repère et l'échelle définis :

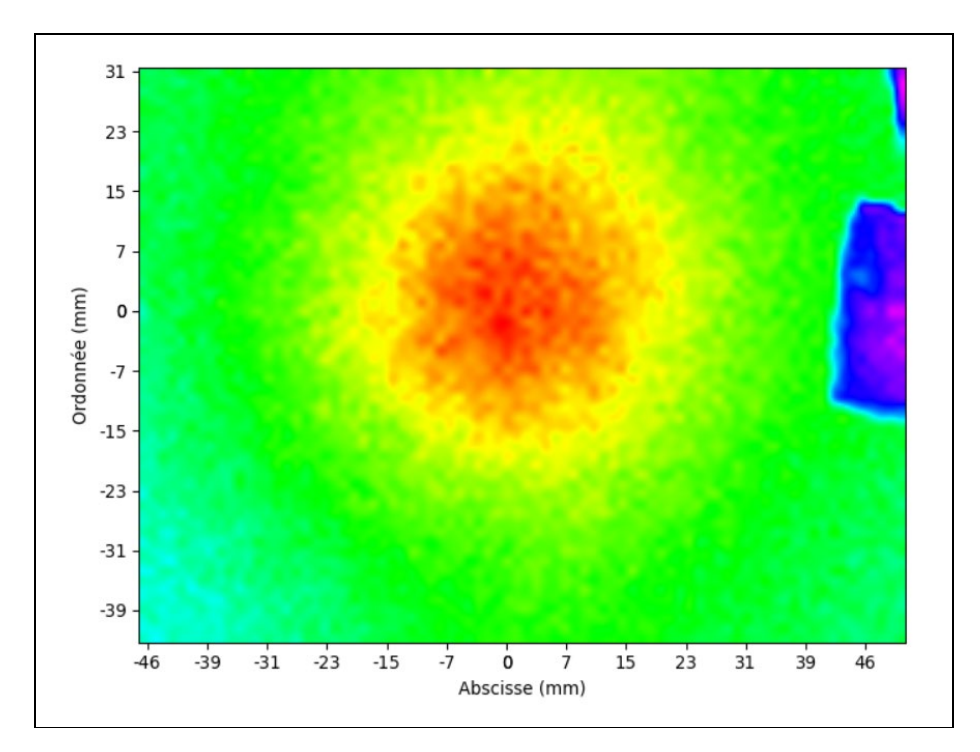

Le repère et l'échelle sont annulés à l'aide du menu : **"Edition/Annuler le repère"**. L'image thermique d'origine avec les coordonnées en pixels est alors affichée.

#### **- Moyenne des fichiers**

Quand un dossier contenant au minimum deux fichiers est ouvert ou quand plusieurs fichiers sont ouverts à la suite, il est possible de faire une moyenne des fichiers ouverts en sélectionnant dans la barre des menus : **"Traitement/Moyenne des fichiers ouverts"**.

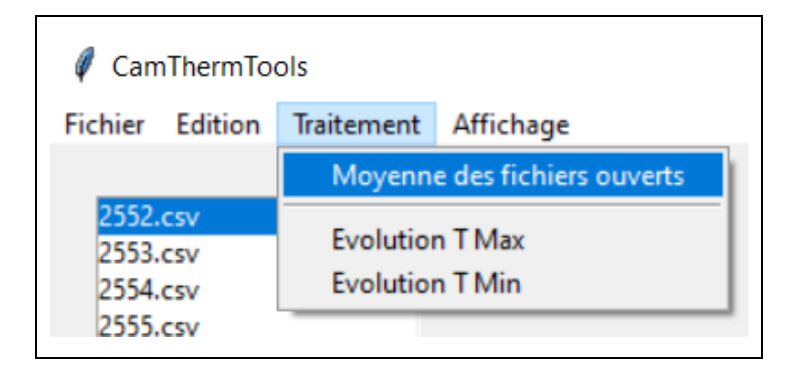

Ainsi pour chaque pixel des images, une moyenne de la température est calculée Une image thermique est alors reconstituée à partir des moyennes de température et est affichée.

## **- Tracé de l'évolution de la température maximale ou minimale des fichiers**

Toujours dans le cas où plusieurs fichiers sont ouverts, il est possible de tracé l'évolution de la température maximale ou minimale de chaque fichier en fonction du numéro de fichier et donc en fonction du temps si les images sont capturées à intervalles réguliers.

Le tracé de l'évolution de température est réalisé en sélectionnant : **"Traitement/Evolution T Max (ou Evolution T Min)"**

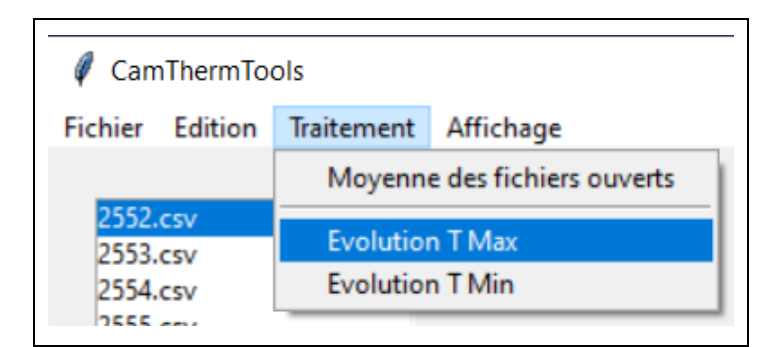

Une nouvelle fenêtre contenant la représentation graphique de la température maximale ou minimale en fonction du numéro des fichiers est alors affichée :

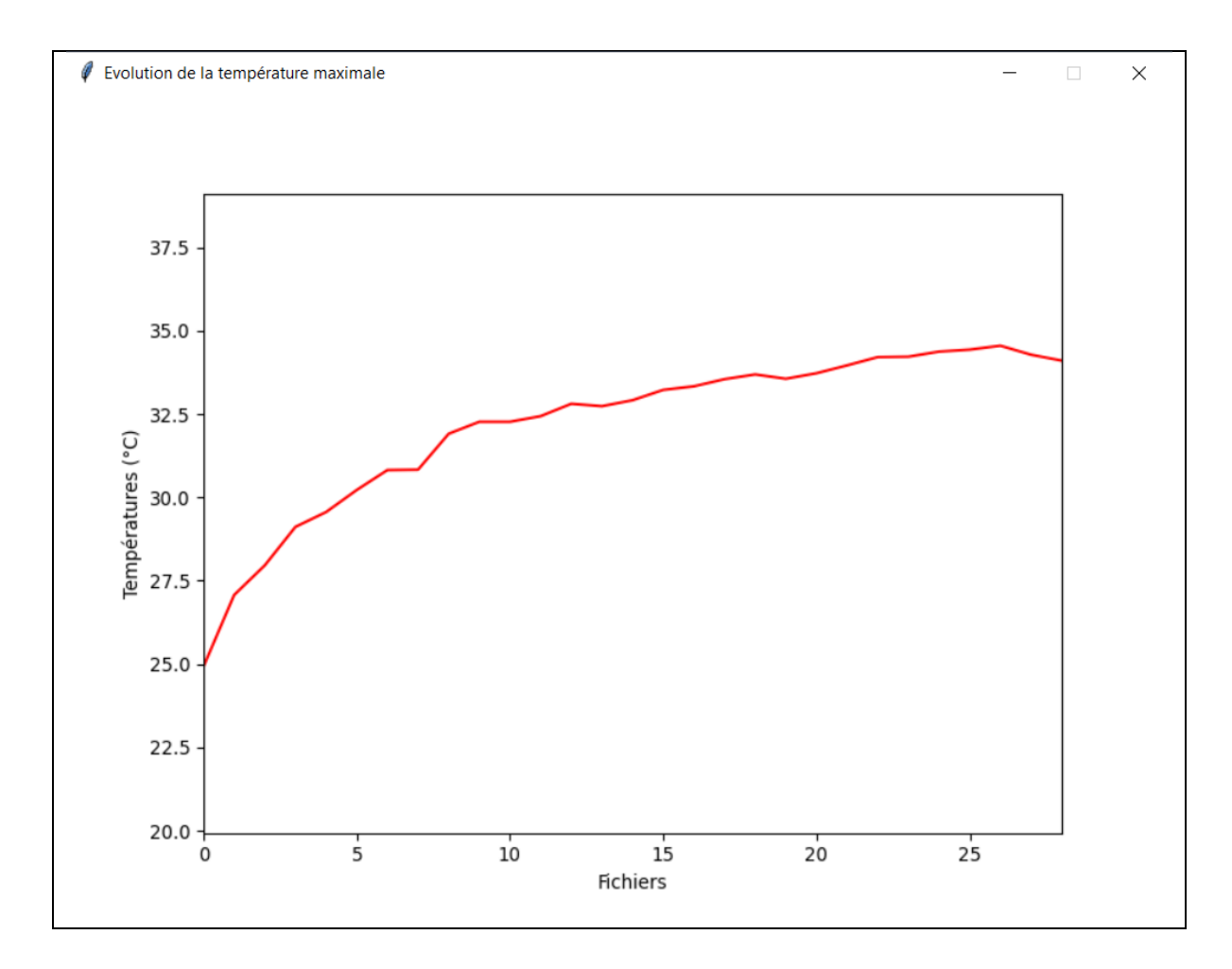

**CAMTHERMTOOLS est en cours de développement. Prochainement, de nouvelles fonctionnalités seront ajoutés :**

**- Enregistrement des fichiers modifiés (moyenne, zone de traitement, repère),**

**- Prise en charge des fichiers "image" de résolution 640 x 480 (Les nouvelles caméras thermiques proposent cette résolution),**

**- Etc …**